## **【赤外線リモコン 02】Google Home との連携方法**

Google Home と連携すると、ご自宅では声でエアコン、照明、テレビの操作が できます。※エアコン、照明、テレビ以外の家電は操作できません。 事前に赤外線リモコン 02の登録、操作する家電の登録、および Google Home の初期設定を行ったうえで、以下の設定を行ってください。

### **■事前設定**

- ・赤外線リモコン 02の登録、操作する家電の登録 手順[はこちら](https://homeiot.kddi.com/faq/pdf/ura02a_setting_03.pdf)
- ・Google Home の初期設定 手順[はこちら](https://www.au.com/googlehome/guide/)

### **■with HOMEと Google Home の連携設定**

操作する家電によって、Google Home との連携方法、声での操作方法が異なり ます。以下表から操作する家電を確認し設定を行ってください。 ※テレビの操作には手順2の設定が必要です

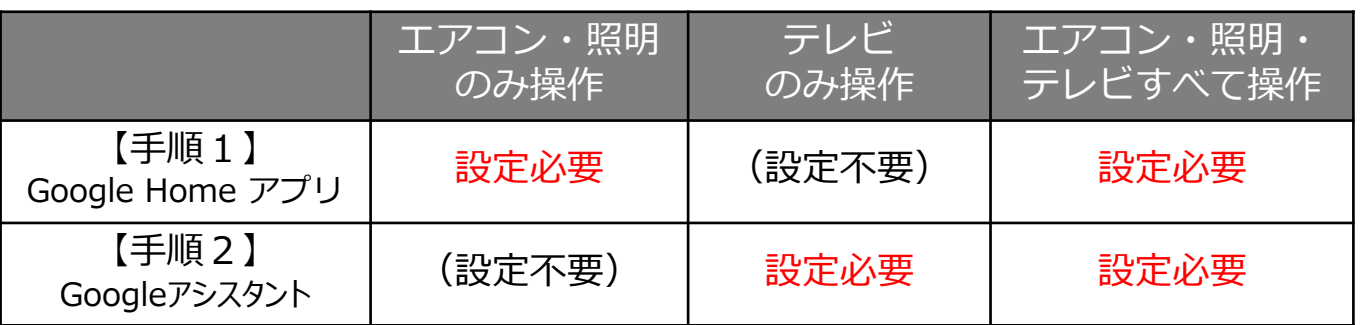

### **【手順1】Google Home アプリで設定(エアコン・照明操作用)**

1 Google Home アプリ 2 左下のホームをタップ 3 [+ 追加] をタップ をタップ

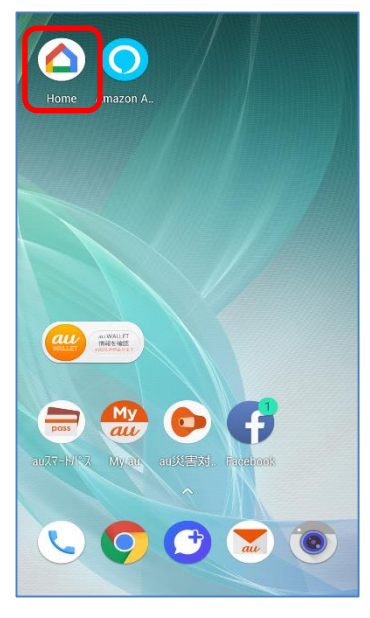

- Ŧ. 音楽 インストール済みのサービス Google Play Music サービスを追加 **AWA AWA** 世界中の音楽が聴き放題。たくさん の音楽との出会いをテレビで楽し... アプリを入手  $\hat{=}$ 画 ©
- Ť. 自宅 ¢. 追加 eo ez ベッドルーム 1台のデバイス  $\left(\ldots\right)$ ベッドルーム リビング 2台のデバイス ⊕ ⋒ ⊘ 画  $\circledcirc$

次ページへ

4 [デバイスのセットアップ] 5 [セットアップ済みデバイ をタップ

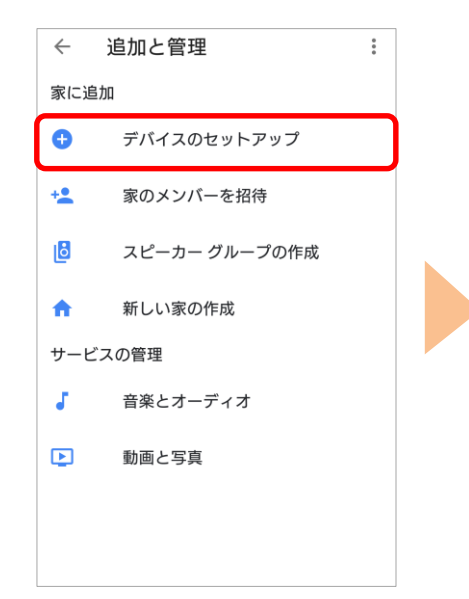

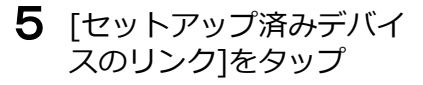

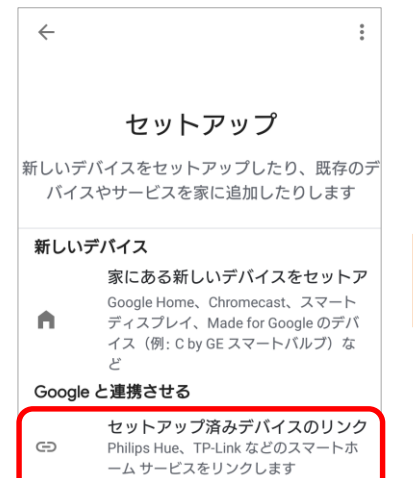

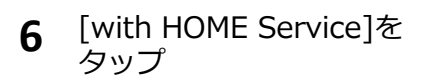

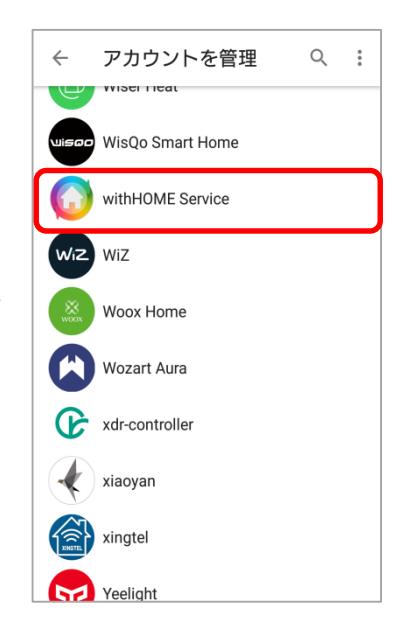

[au IDとパスワードを入力し 7 [au IDとパスワードを入力し 8 with HOMEを契約したau 9 [同意する]をタップ<br>てログインする]をタップ IDとパスワードを入力し、

[ログイン]をタップ

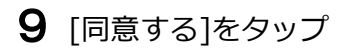

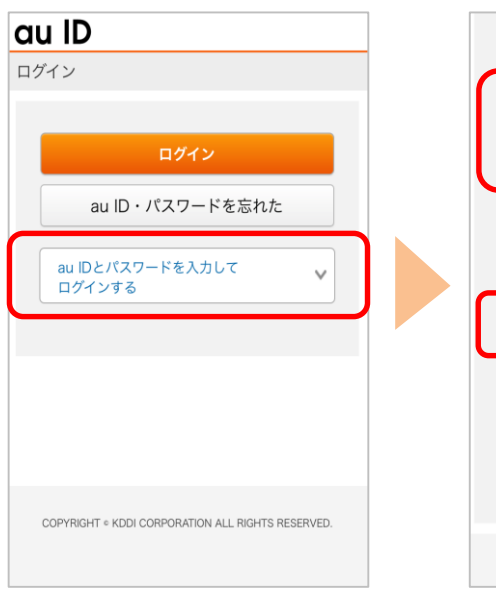

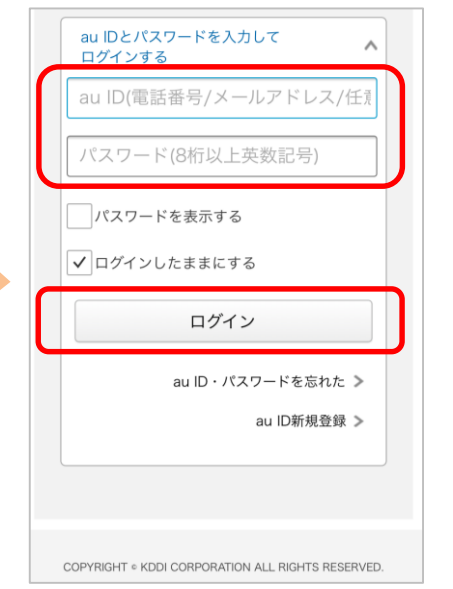

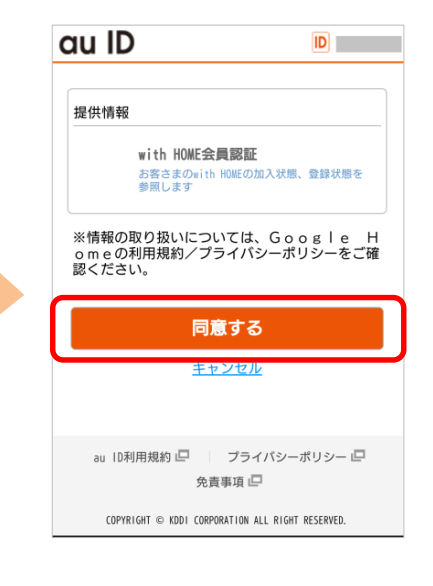

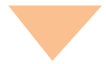

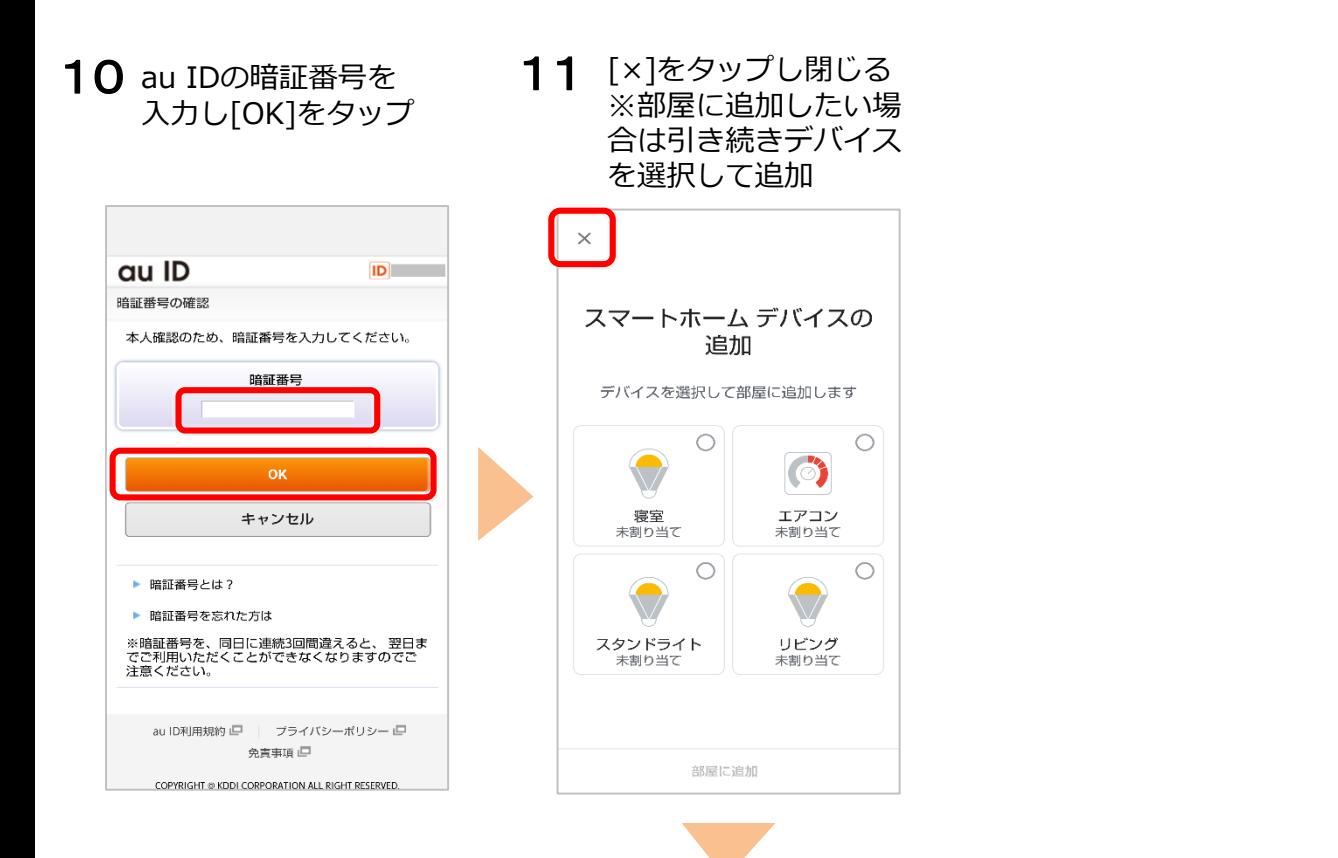

Google Home に話しかけてみましょう。 音声コマンド例は[次ページを](#page-3-0)参照してください。

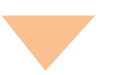

テレビを操作したい場合は手順2 (5[ページへ\)](#page-4-0)

Google Home 音声コマンド例(エアコン・照明)

<span id="page-3-0"></span>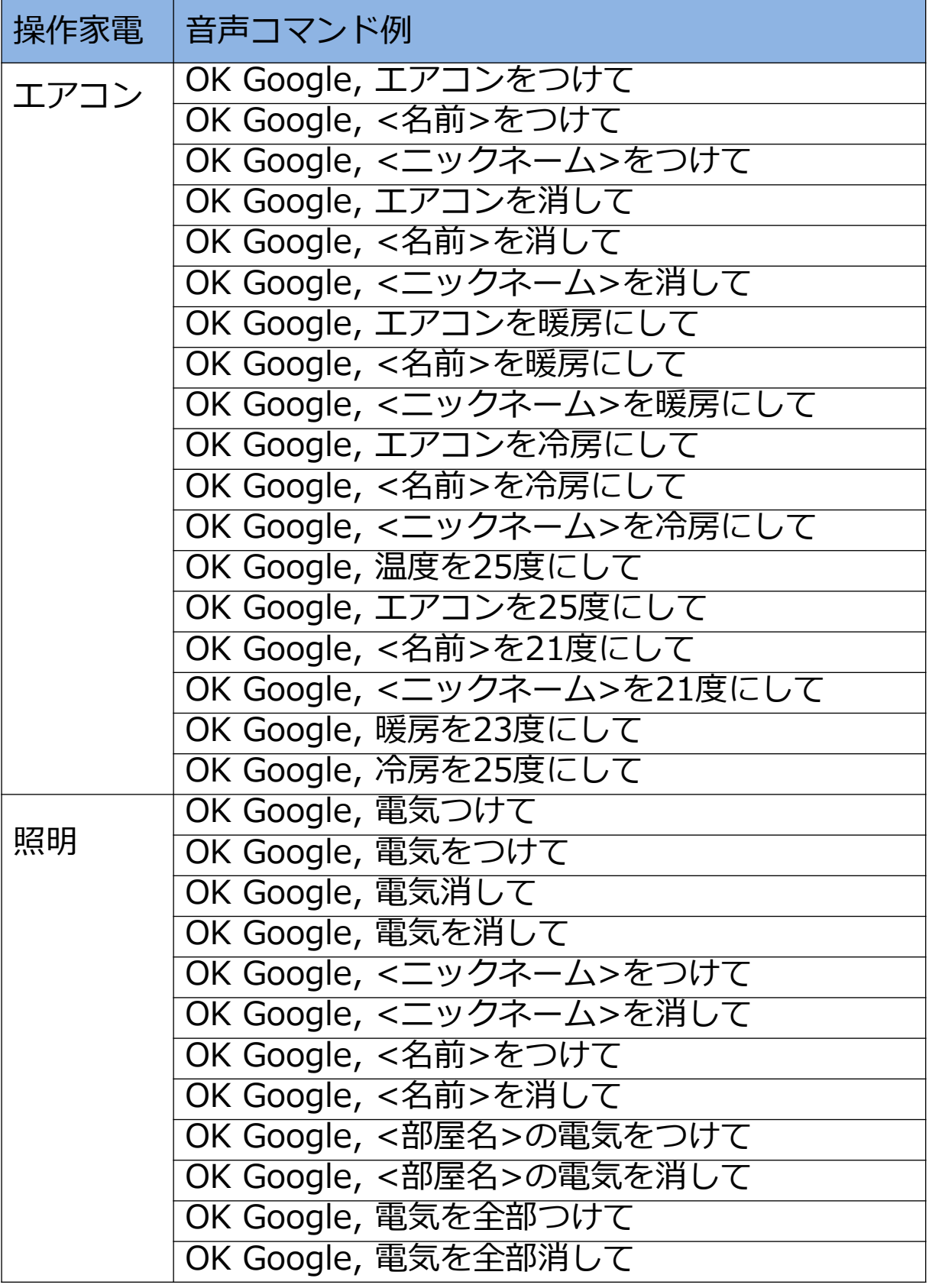

<ニックネーム> <部屋名>は Google Home アプリで設定します。 <名前>はwith HOME アプリで設定します。

#### <span id="page-4-0"></span>**【手順2】Googleアシスタントで設定(テレビ操作用)** スマートフォンのOSがAndroidの場合 1 ホームボタンを長押して、<br>
2 「「ウィズ ホームにつない 3 [はい]をタップ Googleアシスタントを起動 で」と発話 ● 宗 ■ 95% ■ 19:42 with HOME ウィズ ホームにつないで With HOME を利用するには、with 上にスワイプすると、更新情報が表示されます HOME のアカウントを Google に リンクする必要があります。リン  $\bullet_i$ š  $\circledcirc$ クしますか。 マイク表示の場合はタップして はい いいえ から発話 何ができる? **FOR**  $......$ カメラ  $\Box$ J  $\frac{1}{2}$  $\triangle$ △ **P** Δ Ω 「ウィズ ホームにつないで」 長押し ※OK Googleは不要次ページへ Google Home に「with HOMEにつないで」でと発話時、 スマートフォンに「アカウント情報に基づく設定をONにしてください」と表示された場合は 以下操作をしてください ②自分が登録したGoogle ③アカウントに基づく情報 ①表示された通知をタップ Home名を選択 を有効(右にスライド)にする ■』 Google·アシスタント・現在 v アカウントに基づく情報をオンにする  $\leftarrow$ 設定 ŧ  $\leftarrow$ 設定したGoogleHomeの... .<br>Soogle アシスタントでより多くのサービ. この端末のアシスタントの設定を調整します 登録情報  $\,$ 土 設定 デバイスのアドレスを追加 喆 カスタマイズ設定  $\rightarrow$  $\blacksquare$ 支払い  $\overline{ }$ アカウントに基づく情報 ⊙ Voice Match  $\overline{ }$ アカワントに基つく情報<br>このデバイスに何を許可するかを指定し<br>ます(カレンダーやフライトなどの個人<br>約束(カレンダーやフライトなどの個像の<br>表示、注文、予約、支払いなどを許可で<br>きます) デバイス Ω スマートフォン 通知 ー;<br>このデバイスで、リマインダーなどの通知がオ<br>知を受け取ることができます。通知がオ<br>フになっていても、アラームや重要な情<br>報は聞くことができます。  $\overline{6}$ 設定したGoogleHomeの名前 機能 YouTube 制限付きモード J 音楽  $\mathbf{S}$ 不適切なコンテンツが含まれる可能性の<br>ある曲や動画を非表示にします **CD** ∕⊞ ◁  $\Box$ Δ △  $\Box$  $\triangleleft$ △  $\Box$ △

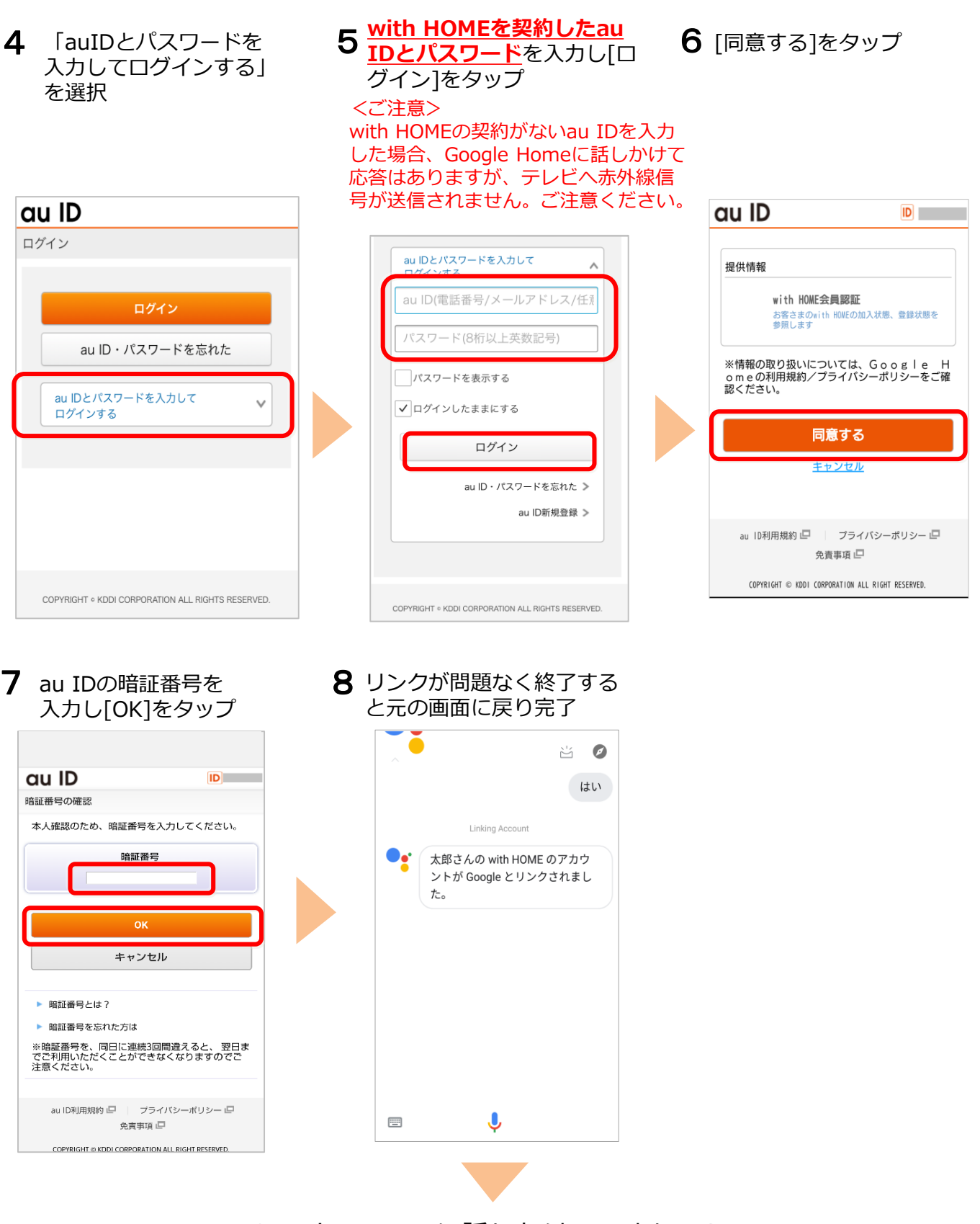

Google Home に話しかけてみましょう。 音声コマンド例は9[ページ](#page-8-0)を参照してください。

# **【手順2】Googleアシスタントで設定(テレビ操作用)**

スマートフォンのOSがiOSの場合

※事前にGoogle Assistantアプリのインストールを行い、以下操作を行ってください。

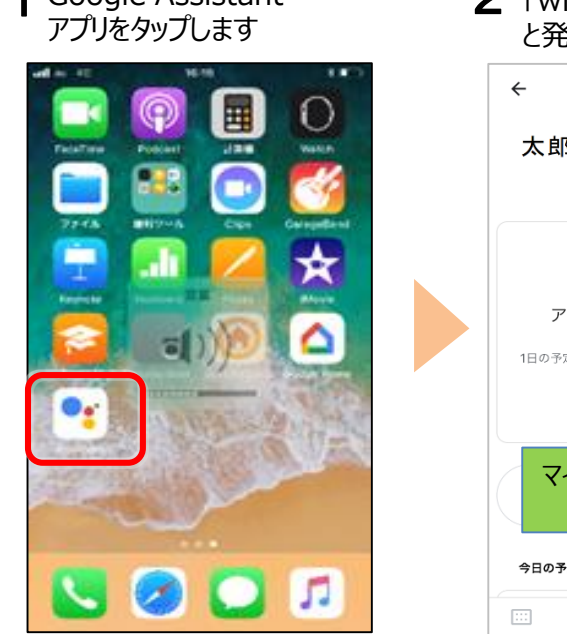

してログインする」をタップ

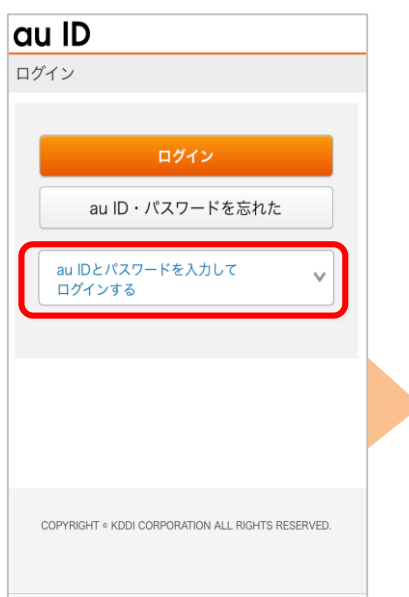

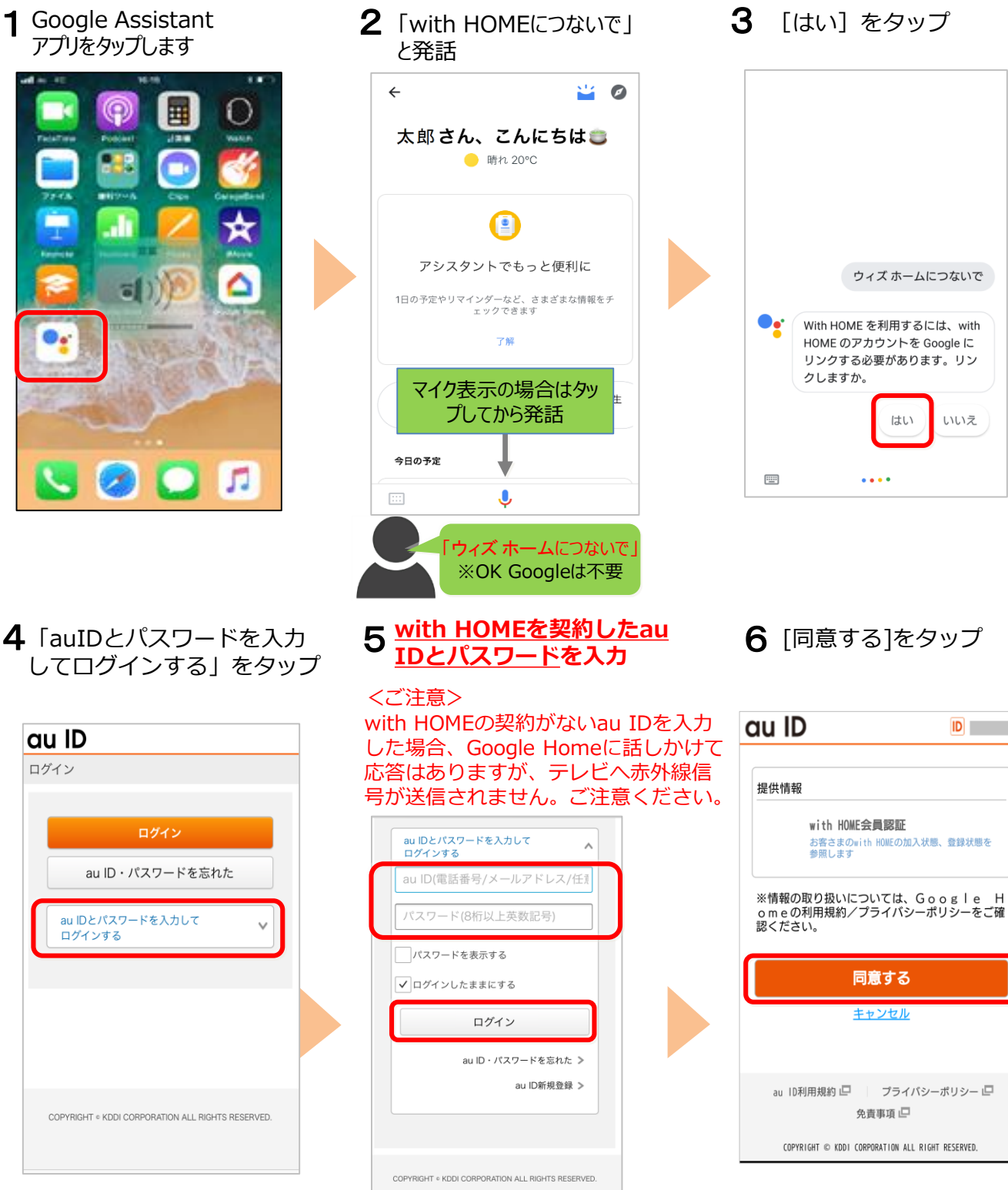

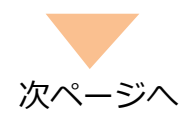

いいえ

 $ID$ 

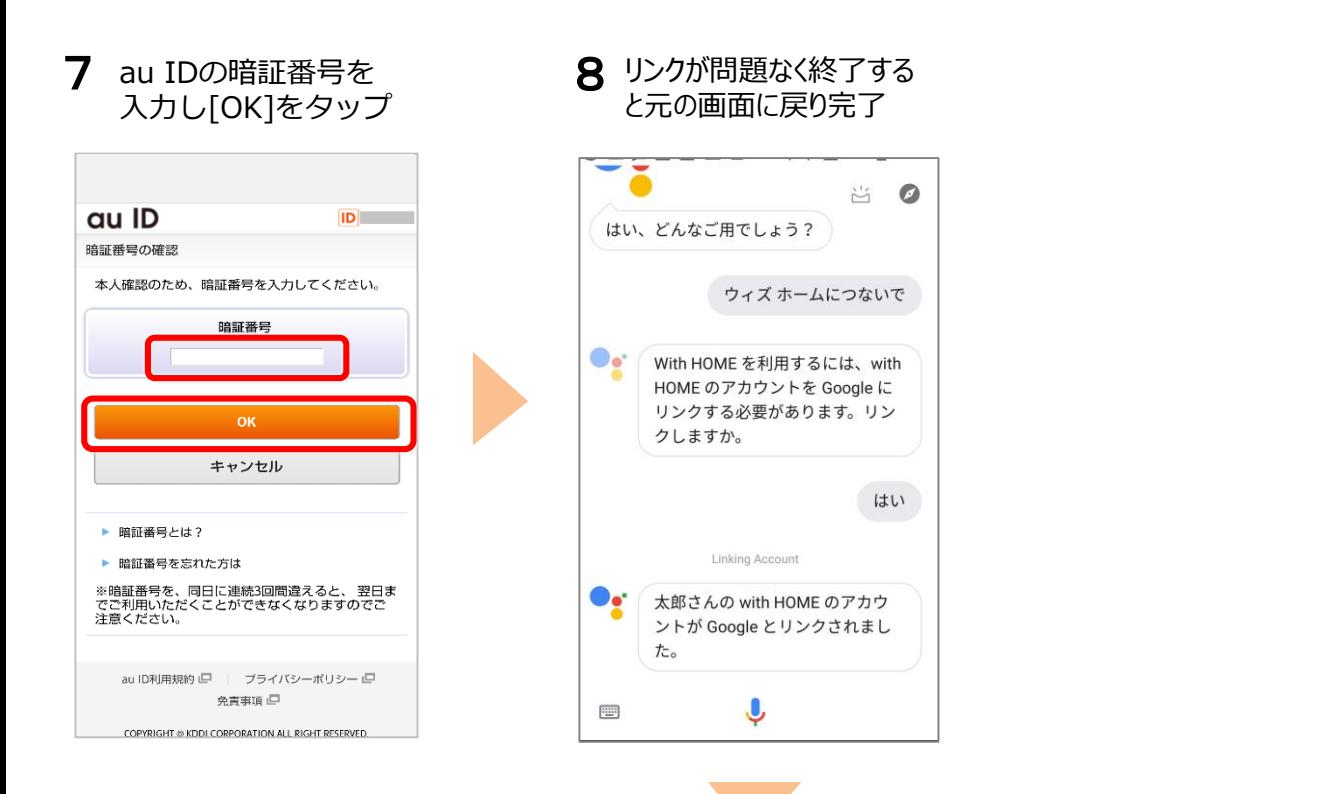

Google Home に話しかけてみましょう。 音声コマンド例は9[ページを](#page-8-0)参照してください。

# Google Home 音声コマンド例(テレビ)

<span id="page-8-0"></span>テレビを操作する場合は、**「OK Google with HOMEにつないで」** と話かけて、with HOMEへ接続し操作を行います。 ※with HOMEサービスに接続している間、「OK Google」で呼び出すサービスは利用できません。 ※with HOMEサービスに接続している間、エアコン、照明は「OK Google」の呼び出しなしで操 作ができます。

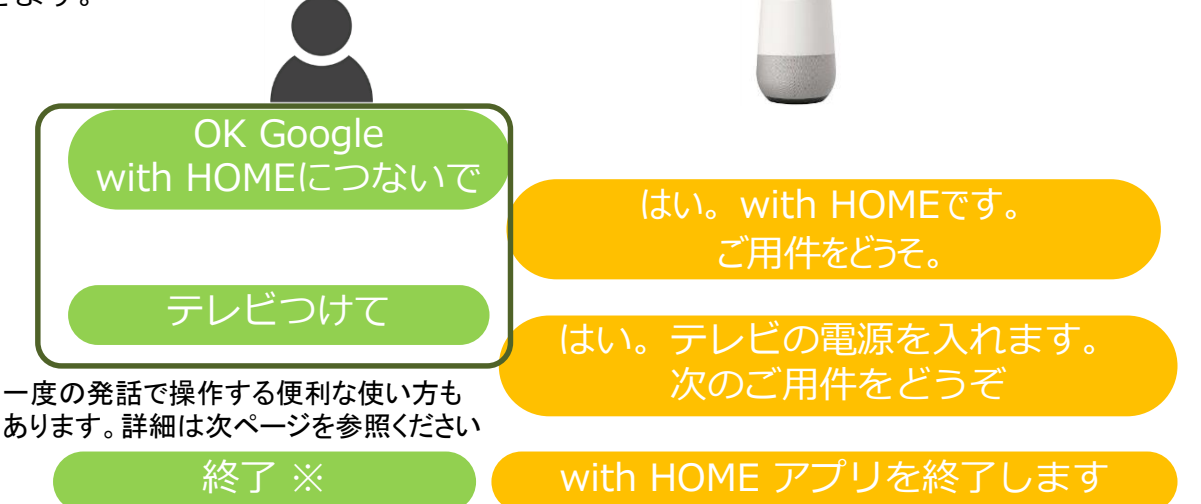

※「OK Google」で呼び出すサービスを利用したい場合は、with HOMEサービスへ の接続を終了する必要がありますので、「終了」と話しかけて終了してください

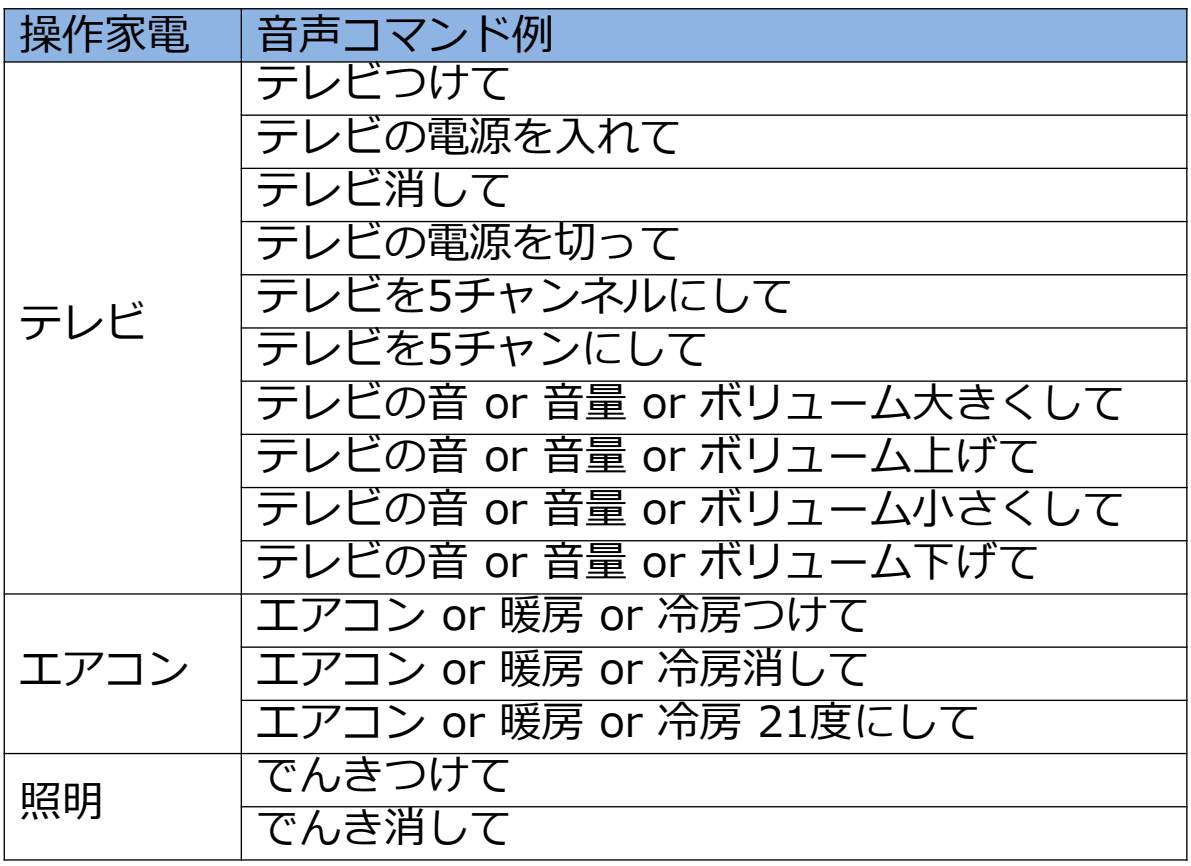

【便利な機能 ①】 一度の発話でテレビのON/OFFを実施する

①「with HOMEにつないで」+「テレビをON」を一度の発音で操作する音声コマンド

**「OK Google with HOME を使ってテレビをオン」** ※

②「 with HOMEにつないで」+「テレビをOFF」を一度の発音で操作する音声コマンド

# **「OK Google with HOME を使ってテレビをオフ」** ※

※ 2018年10月26日時点で動作確認が出来ている内容となります。今後変更される場合があります。

【便利な機能 ②】 任意の言葉で上記を操作する(ルーティン機能)

例)**「OK Google テレビつけて」**で「with HOME を使ってテレビをオン」を操作する登録方法

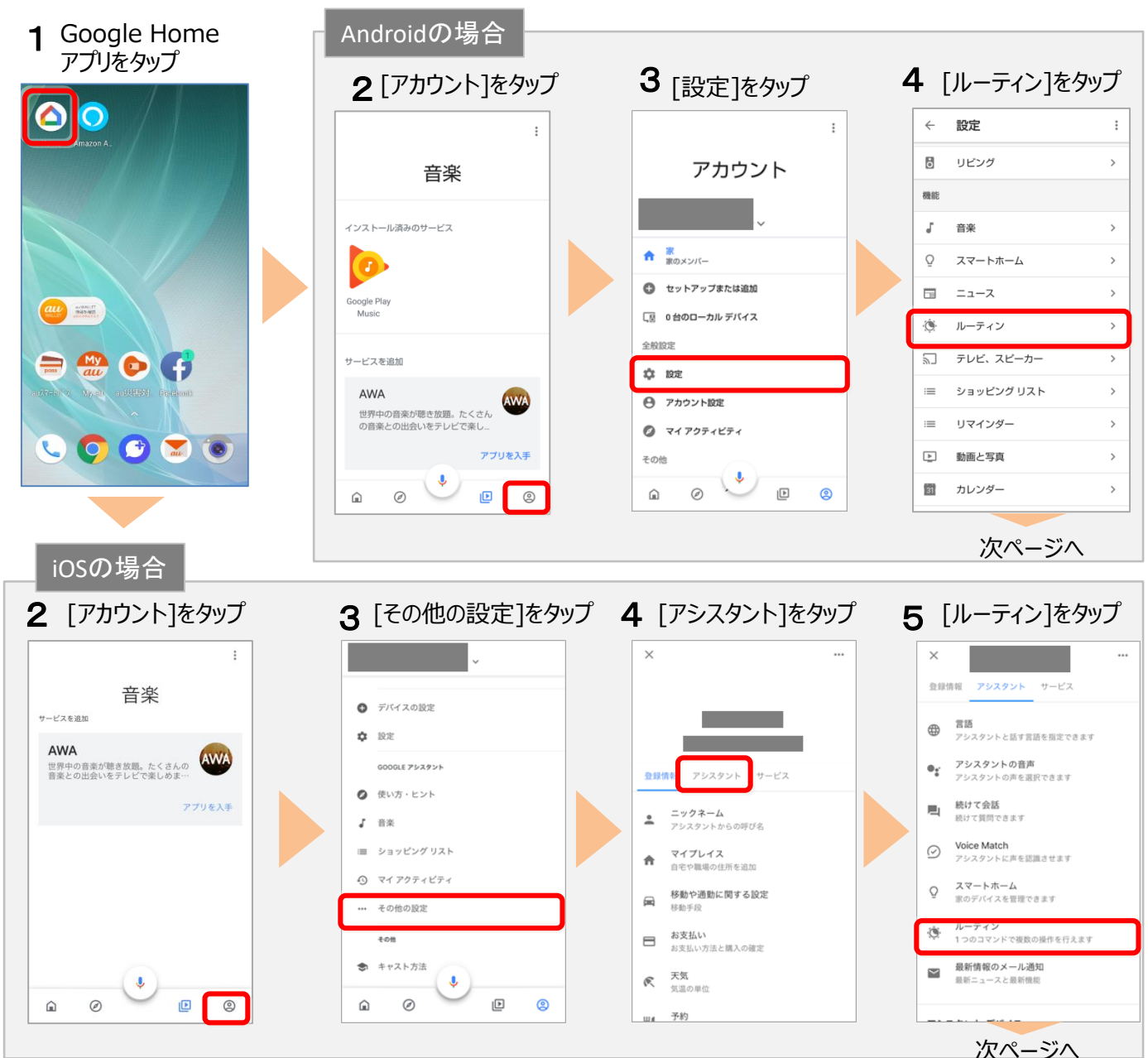

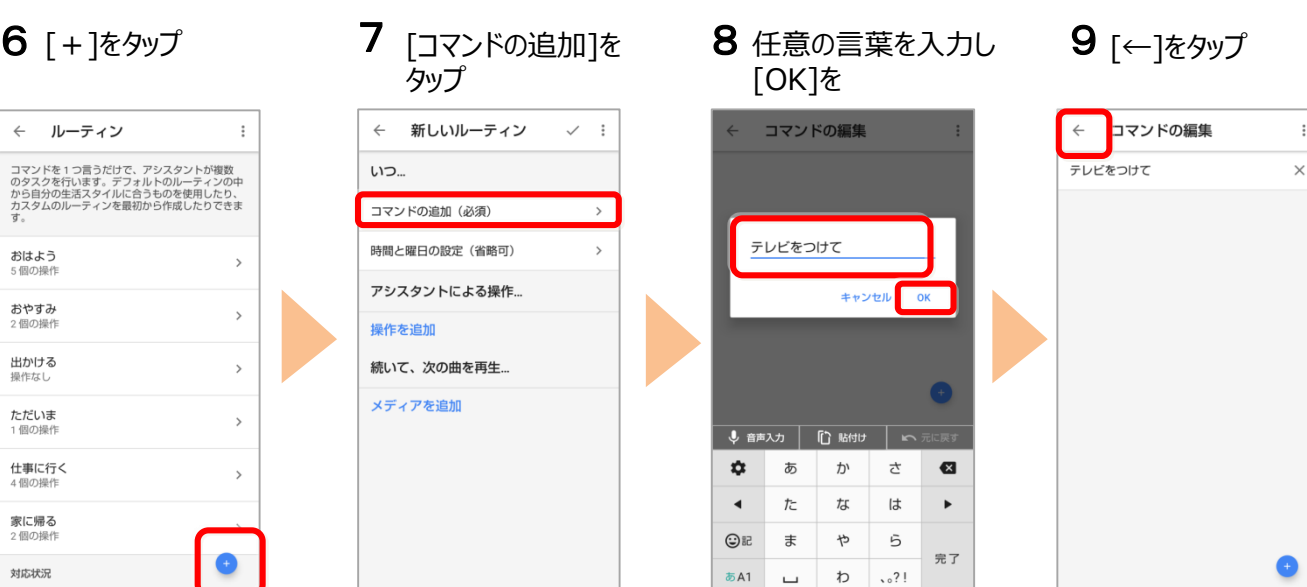

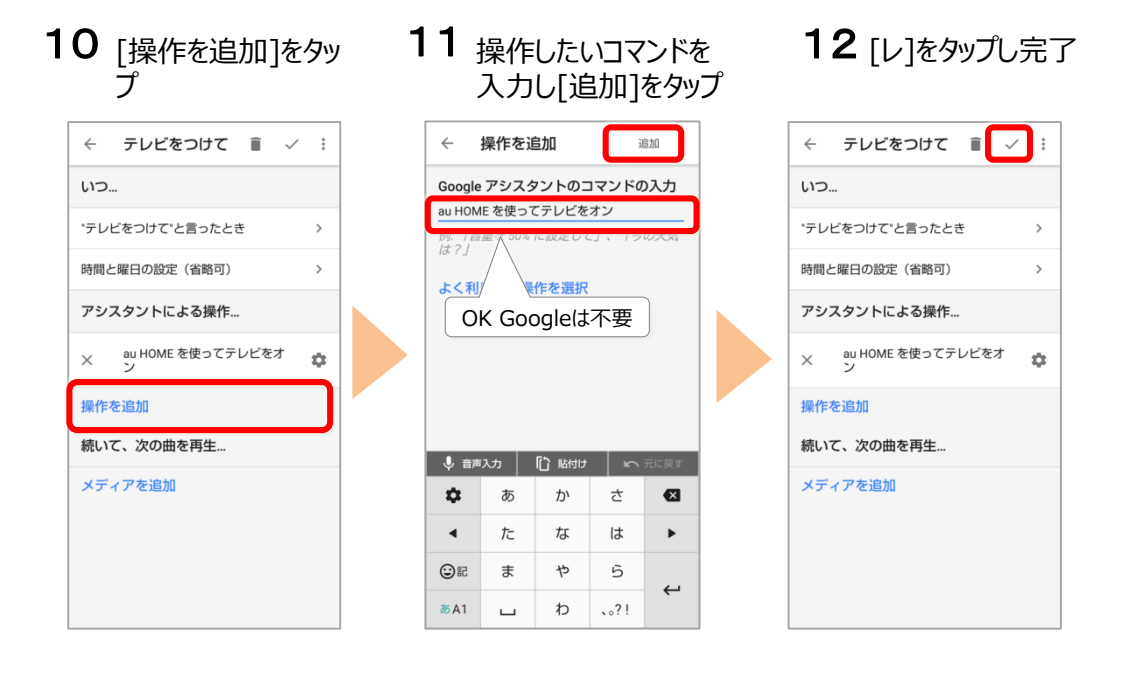

※ Google Home、Google は Google LLC の商標です。 ※ 画像はイメージです。実際とは異なる場合があります。